### 享链数智操作手册

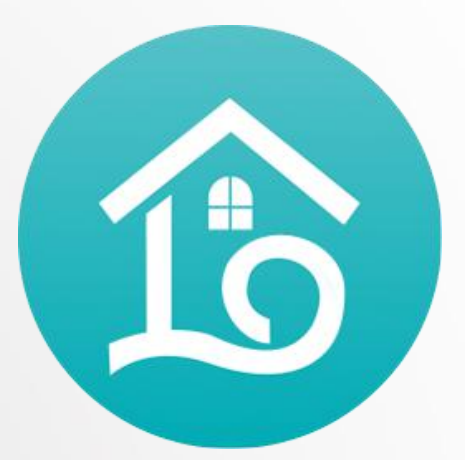

Purchasing management

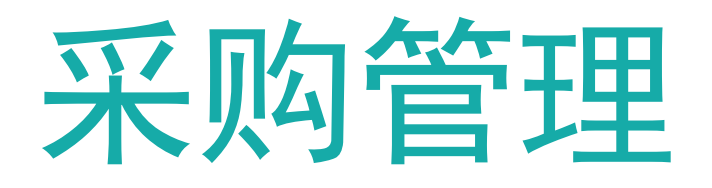

**江 苏 四 目 网 络 科 技 有 限 公 司**

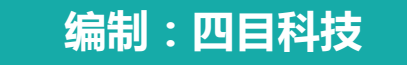

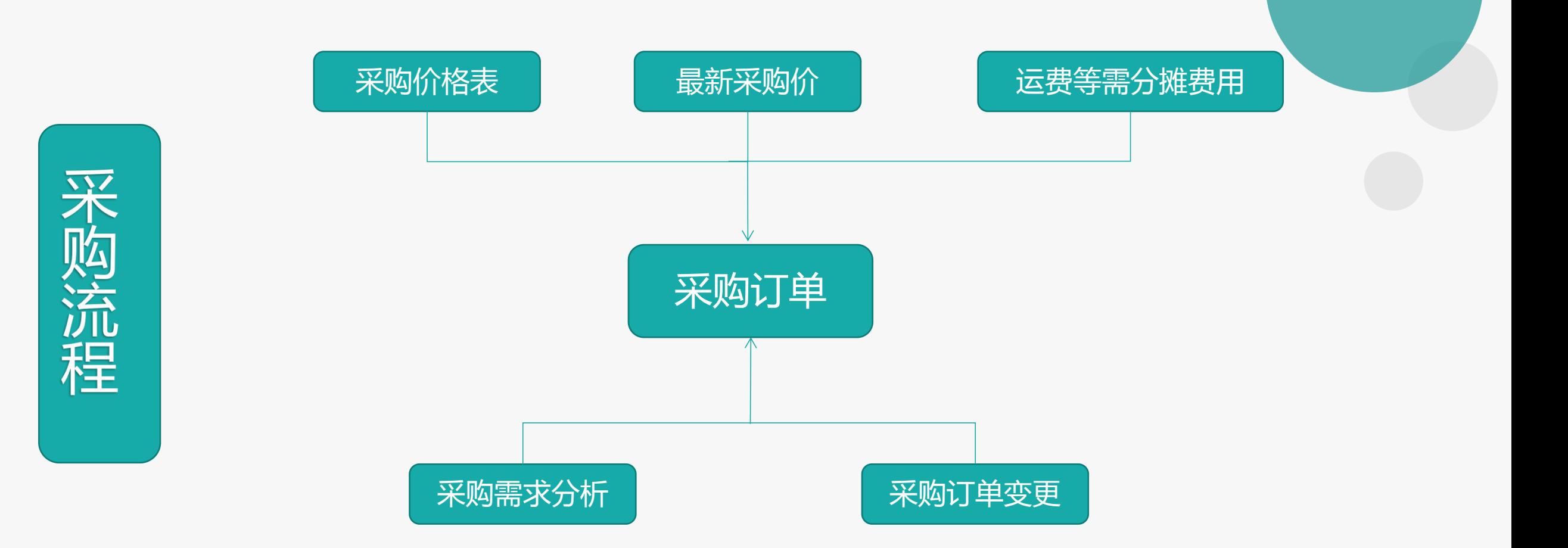

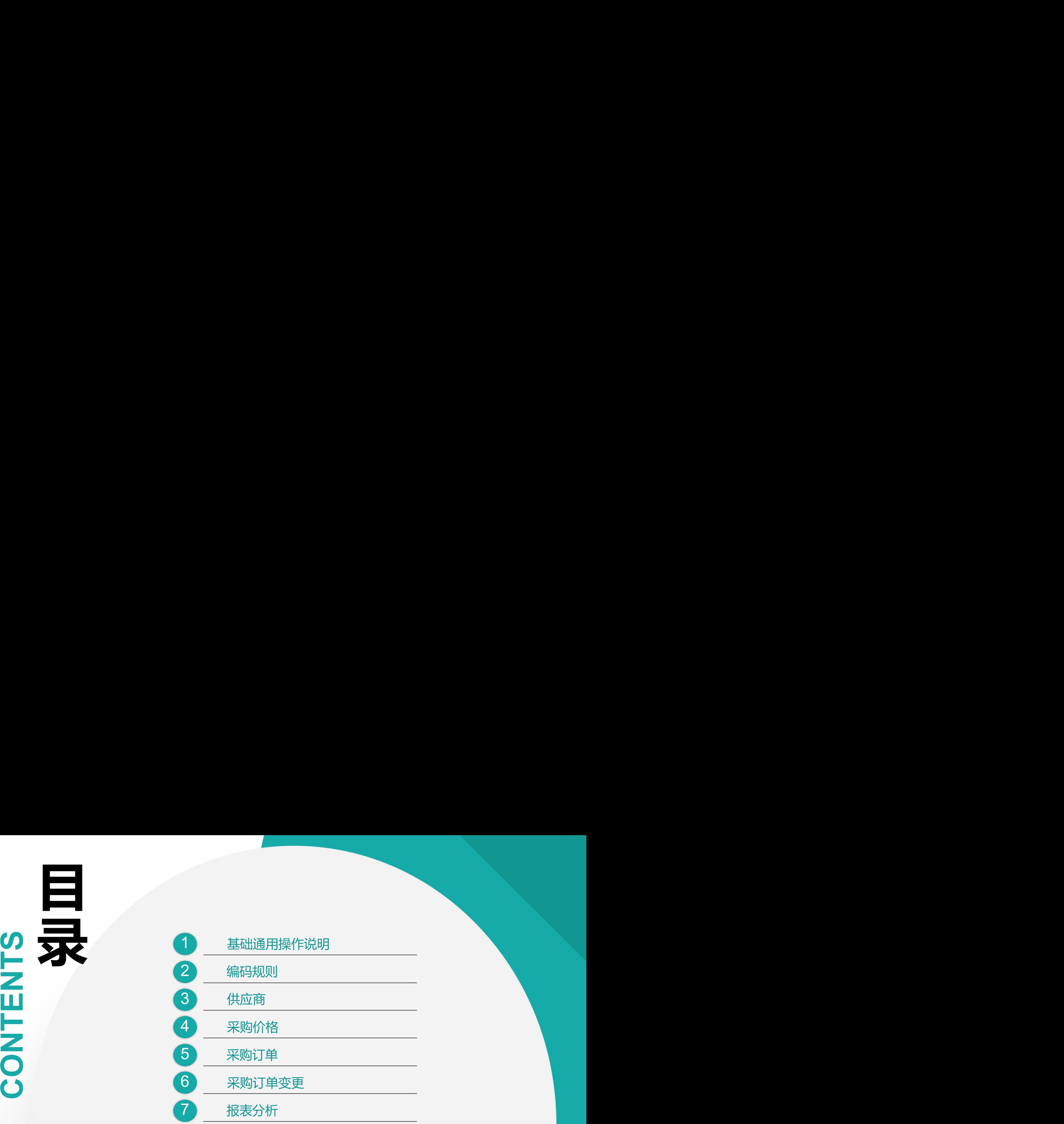

# 01 操作说明

操作手册-基础通用操作说明

#### ■ 新增

1.单击列表功能(例如"供应商列表"),点击"新增"按钮,切换到编辑功能录入; 2.单击编辑功能(例如"供应商"), 直接录入(不需要点"新增"按钮);

3.在编辑功能中连续录入时(第一张单据保存后,继续新增第二张单据),点击"新增"按钮后录入;

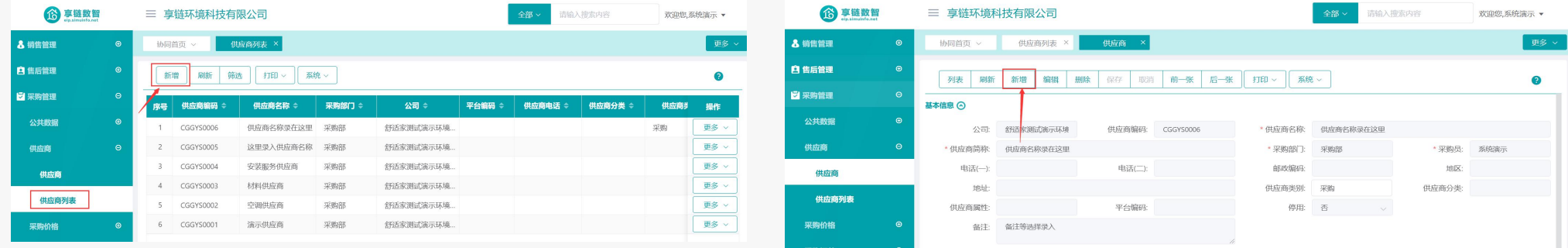

#### ■ 保存

1. 新增录入完成后,点击"保存"按钮存储数据(不点保存按钮,录入数据会丢失);

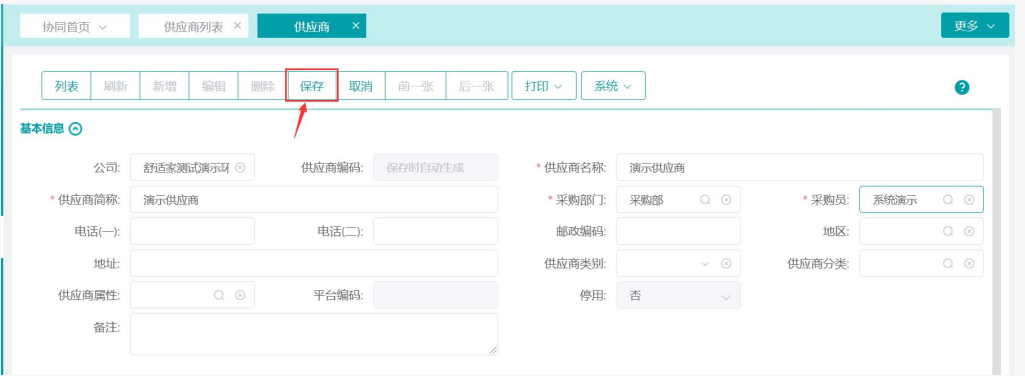

操作手册-基础通用操作说明

#### ■ 修改/删除

1.单击列表功能,鼠标点击定位到需要修改或删除的行,点击右方"更多"中的编辑和删除按钮;

2.新增保存后立即编辑,或是从列表功能双击切换到编辑功能,点击菜单栏上的修改或删除按钮;

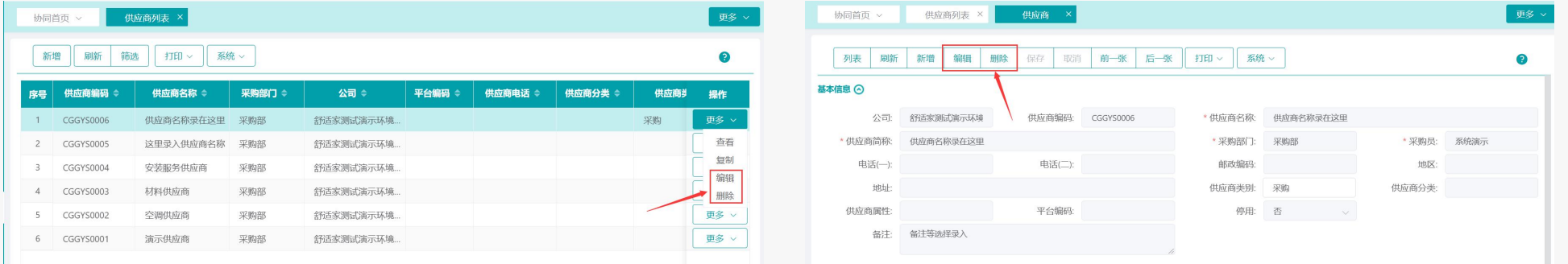

#### ■ 审核

1.业务单据有审核功能的,保存后必须点击"审核"按钮或是点击"流程"提交审批(见业务流程操作文档),审核后单据才能生效; 2.审核后不允许修改/删除数据,如要修改请点击"取消审核"按钮后,再点击"修改"或"删除"按钮进行操作(启用流程审核的单据,流程结束后 不允许取消审核,请谨慎操作) ;

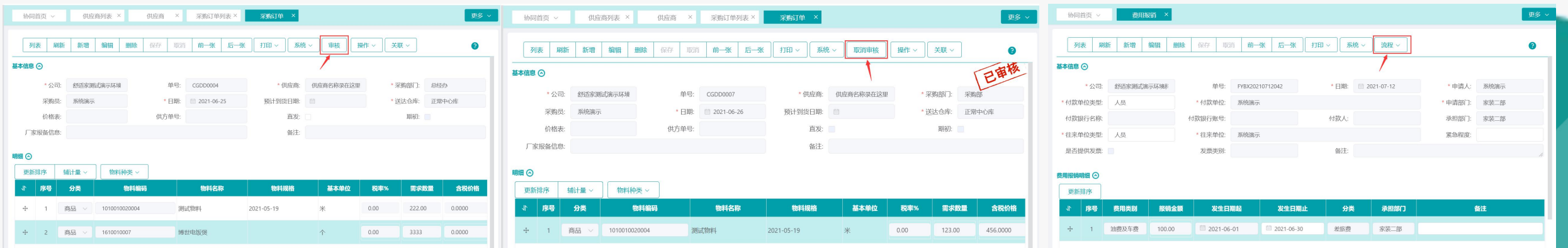

#### 操作手册-基础通用操作说明

■ 开窗

1.录入的字段栏后面有"放大镜" 2 的,可以通过点击"放大镜"或是双击栏位的空白处打开对应的基础数据,进行选择,新增,修改,删除操作, 如交底工单中的任务类型:

弹窗显示"任务类型"基础数据,选中其中一个点击"返回数据",返回到主画面; 如果要新增基础数据,点击新增按钮就可快速新增(修改和删除同理);

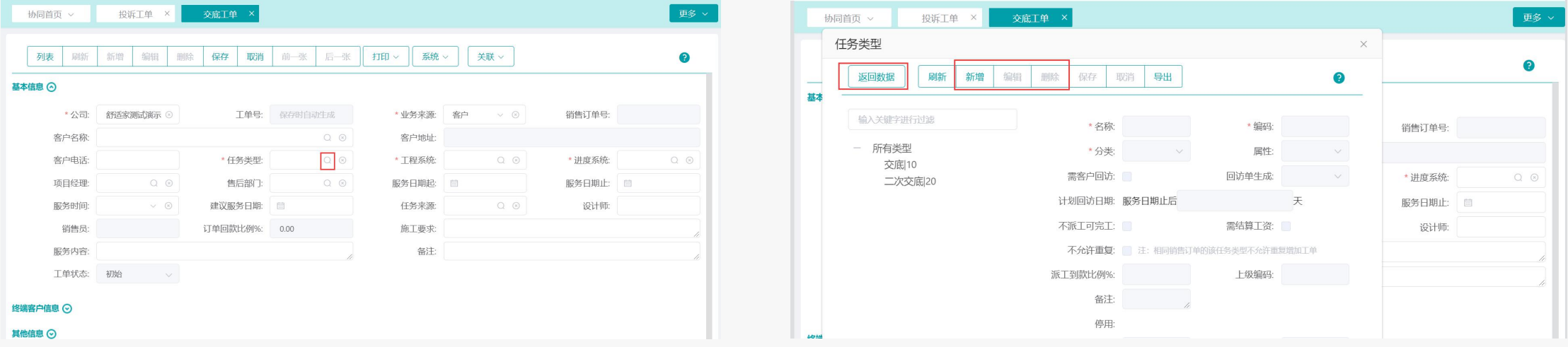

### 功能路径: 【采购管理】【共用数据】【编码规则】

功能说明: 用于采购模块各业务功能单号、供应商 编码的生成规则设置

02

# 编码规则

#### 操作手册-采购管理-编码规则

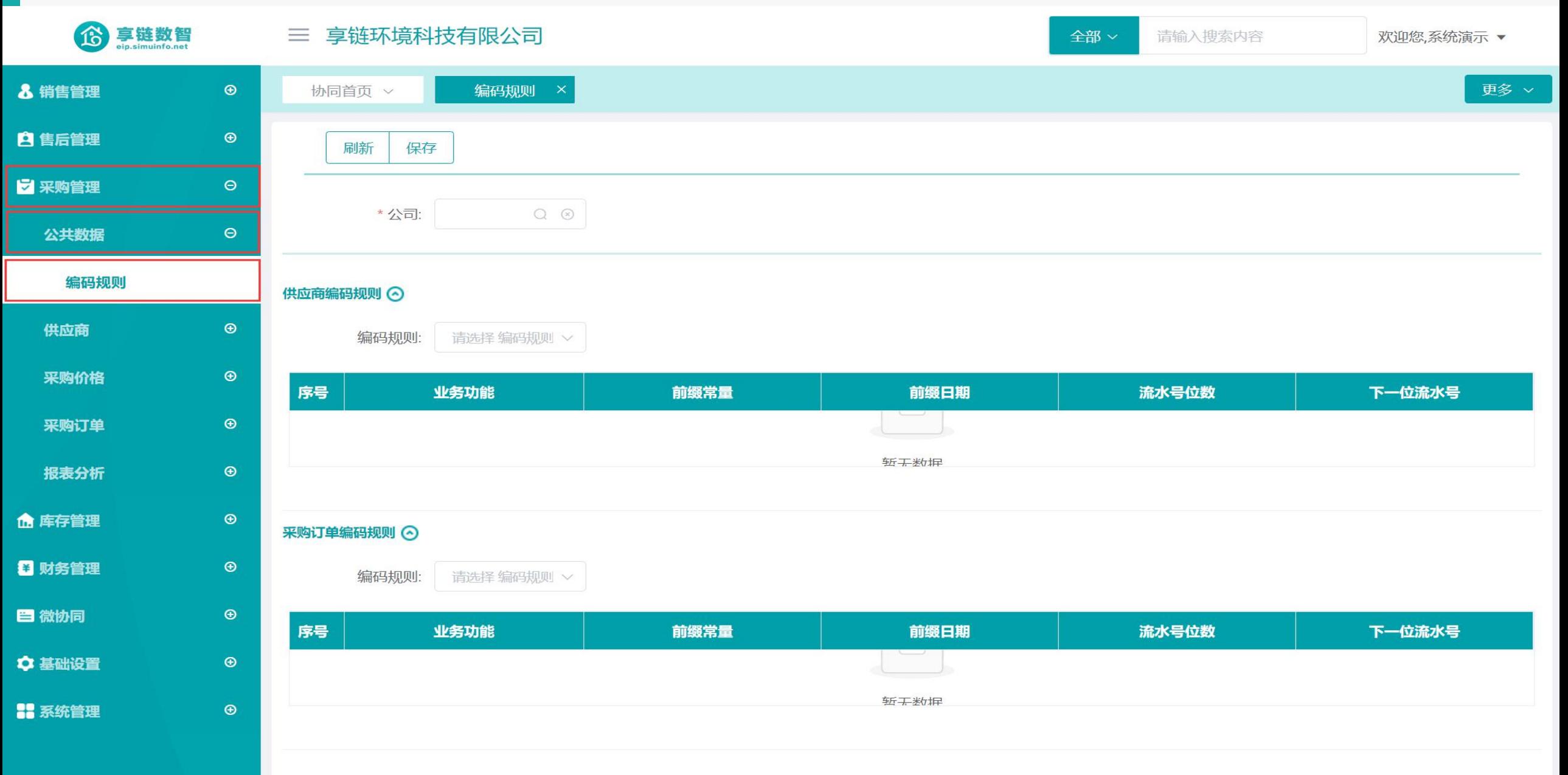

#### 操作手册-采购管理-编码规则

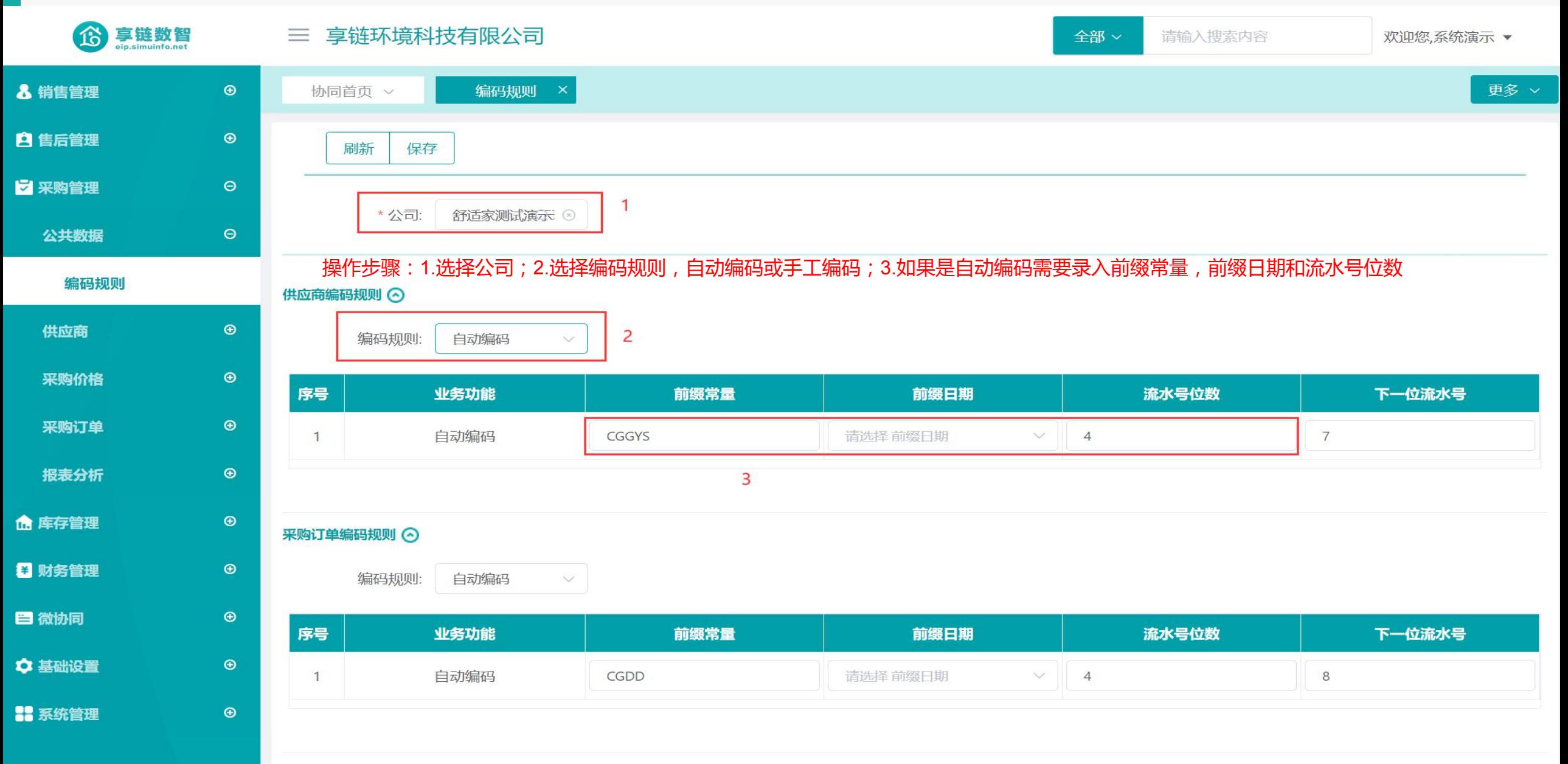

### 功能路径: 【采购管理】【供应商】【供应商】

功能说明: 用于供应商档案维护

03

## 供应商

#### 操作手册-采购管理-供应商

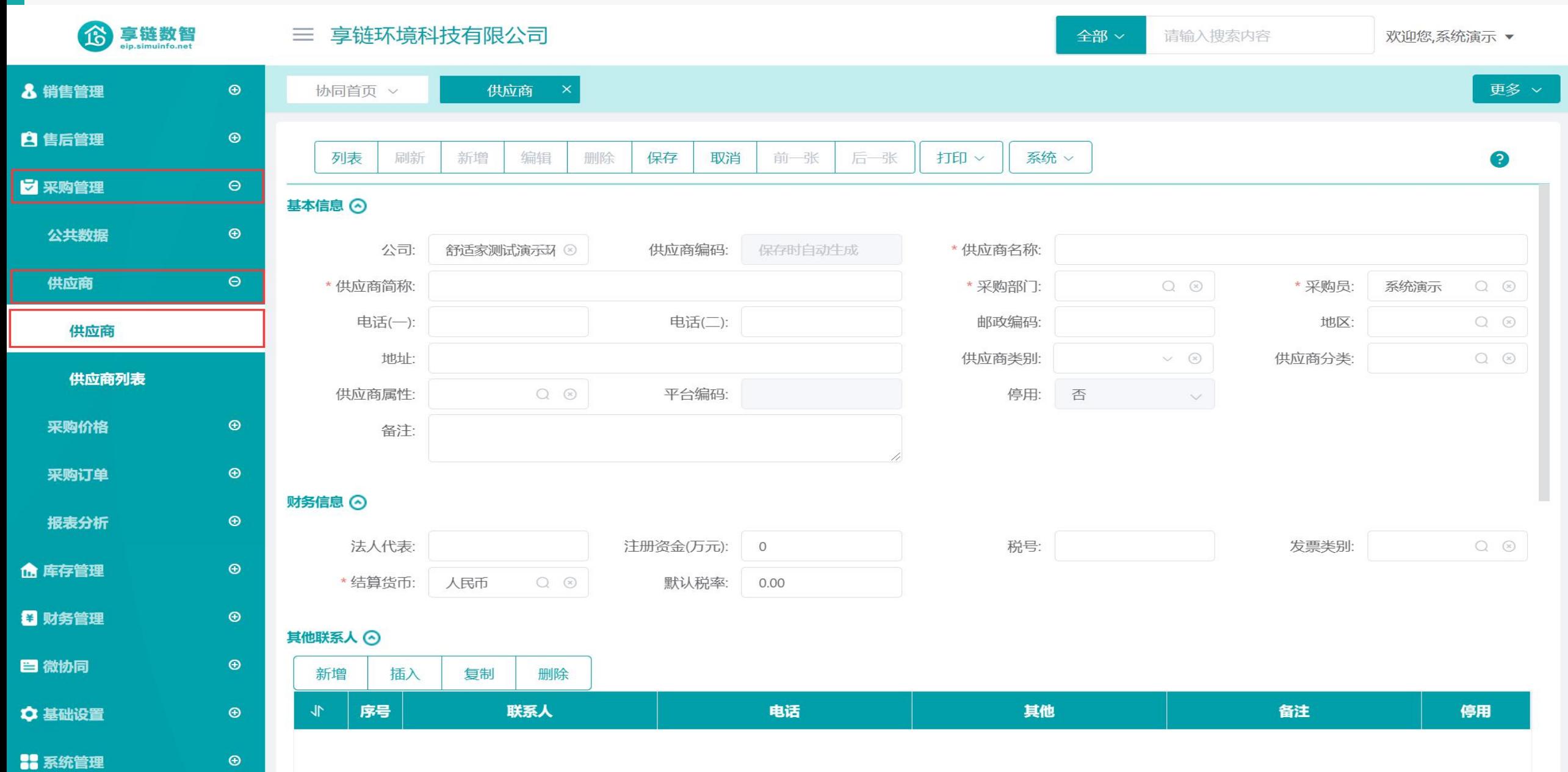

#### 操作手册-采购管理-供应商

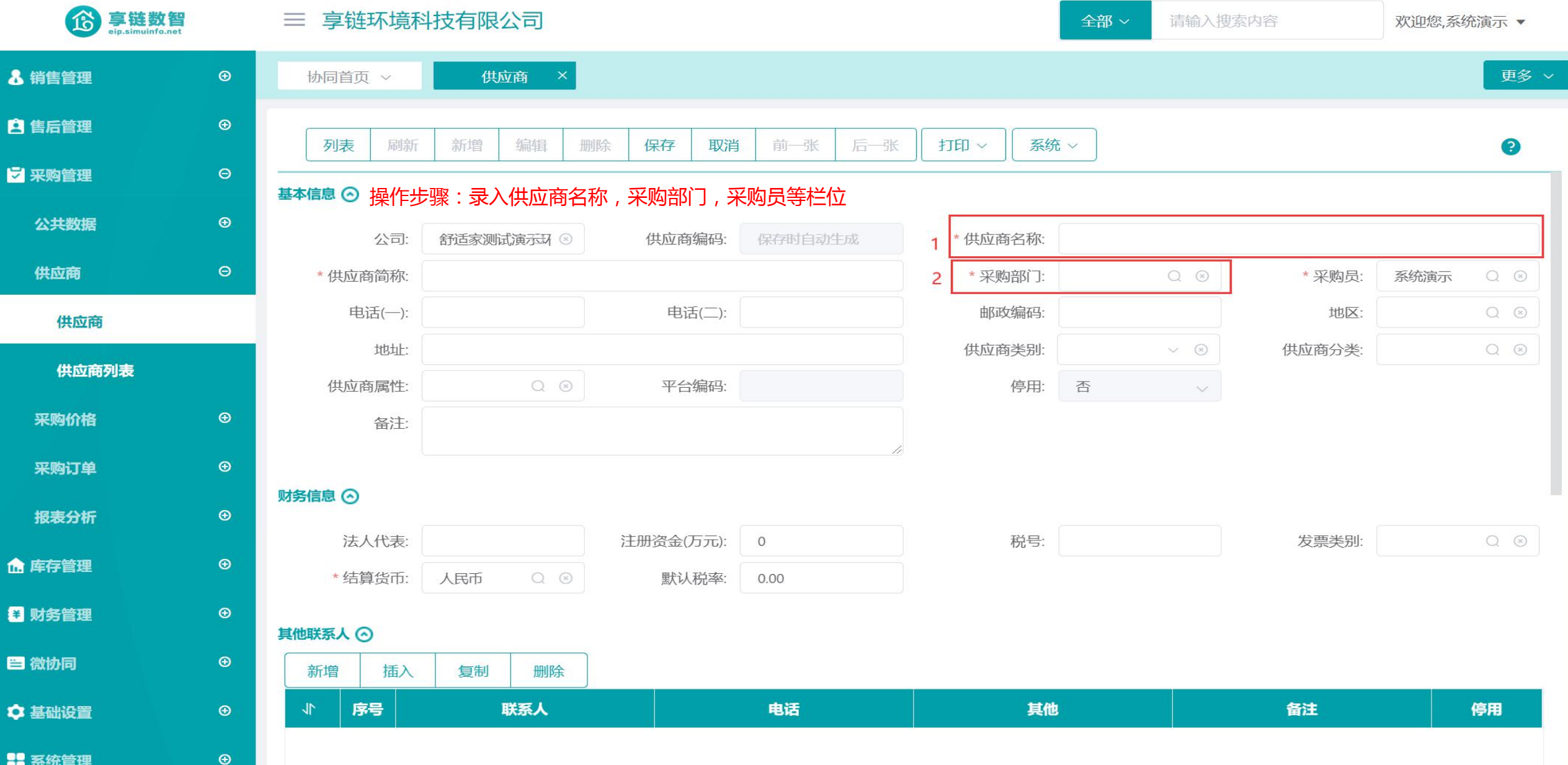

**88 系统管理** 

### 功能路径: 【采购管理】【采购价格】【采购价格】

功能说明: 用于维护供应商采购物料价格表,采购 订单中选择某一价格表,带出相应的物 料价格

04

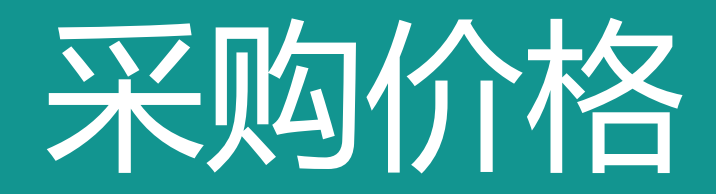

### 操作手册-采购管理-采购价格

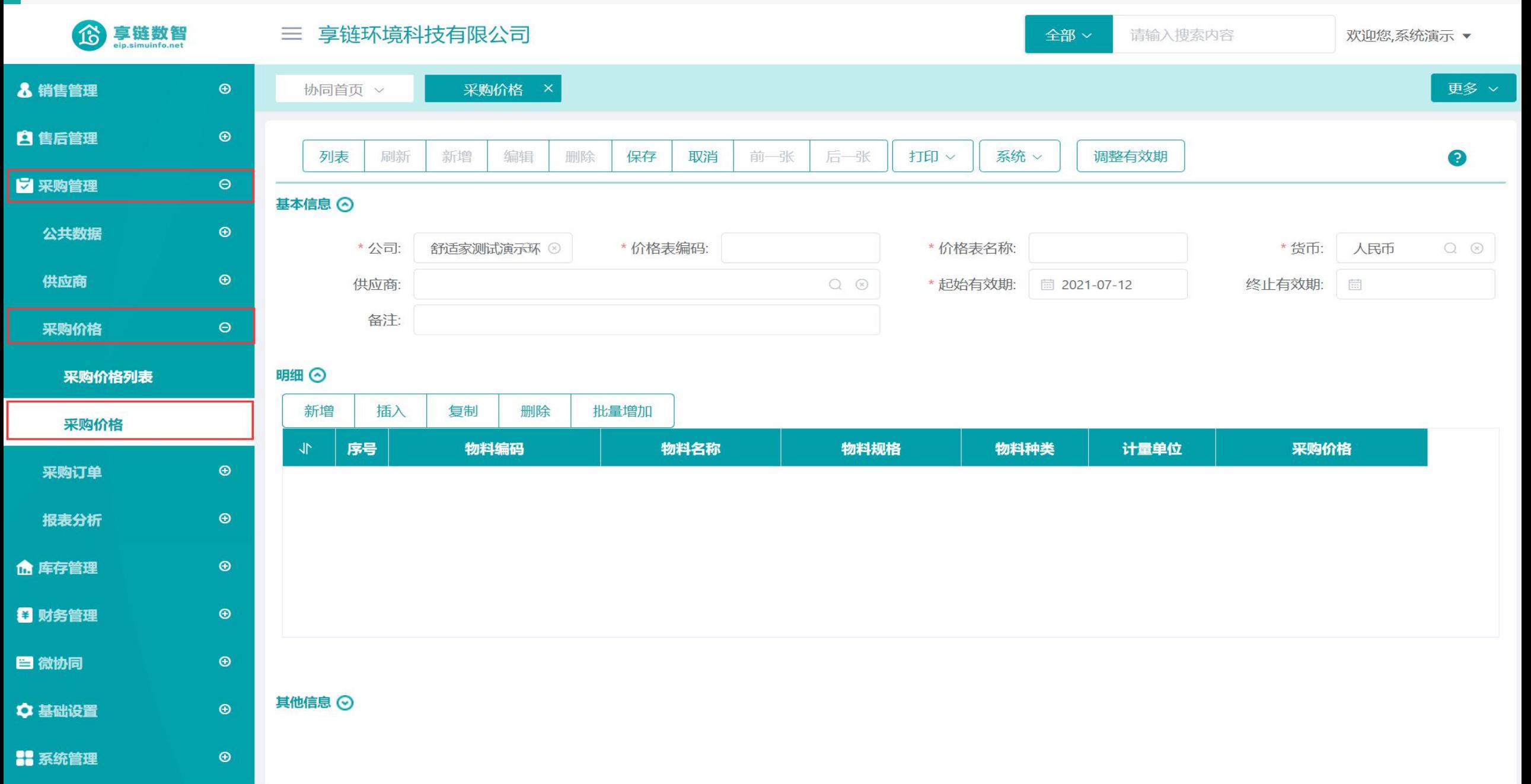

#### 操作手册-采购管理-采购价格

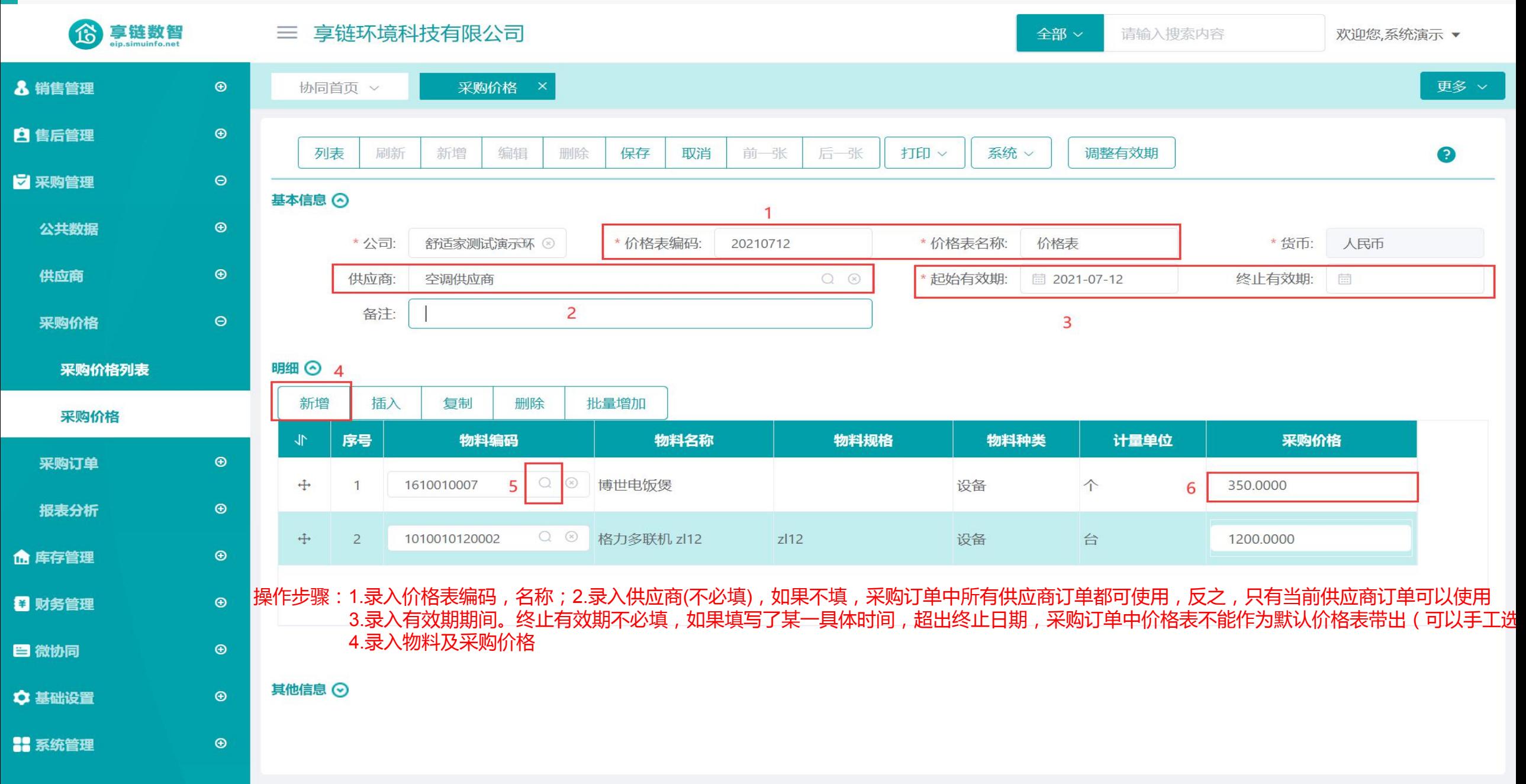

### 功能路径: 【采购订单】【采购订单】

功能说明: 用户维护采购订单。采购订单生成方式有 两种:

> 1.手工录入;2.依据销售订单生成,以销 **定采 しゅうしょう しょうしょう しょうしょく**

05

采购订单

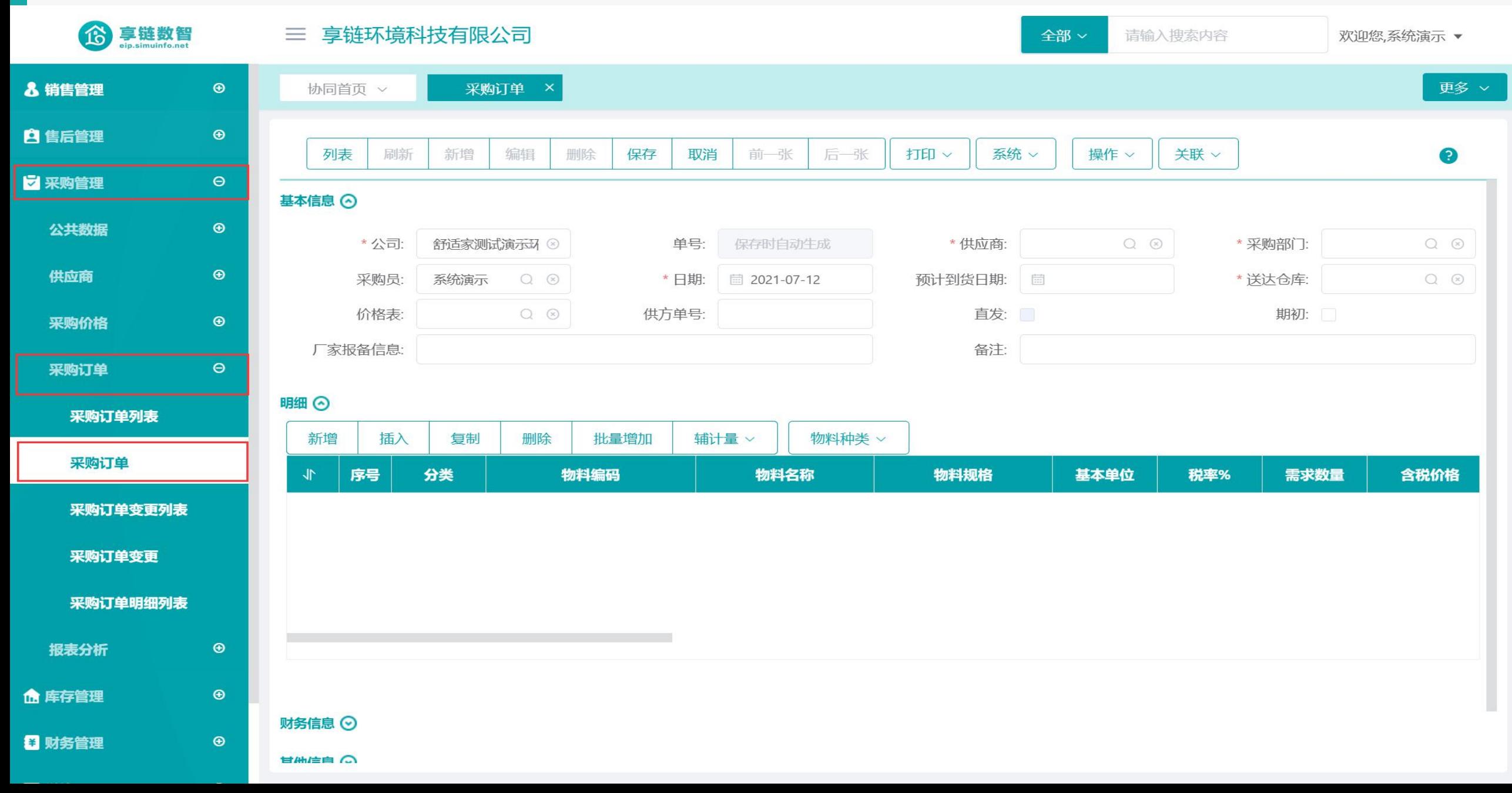

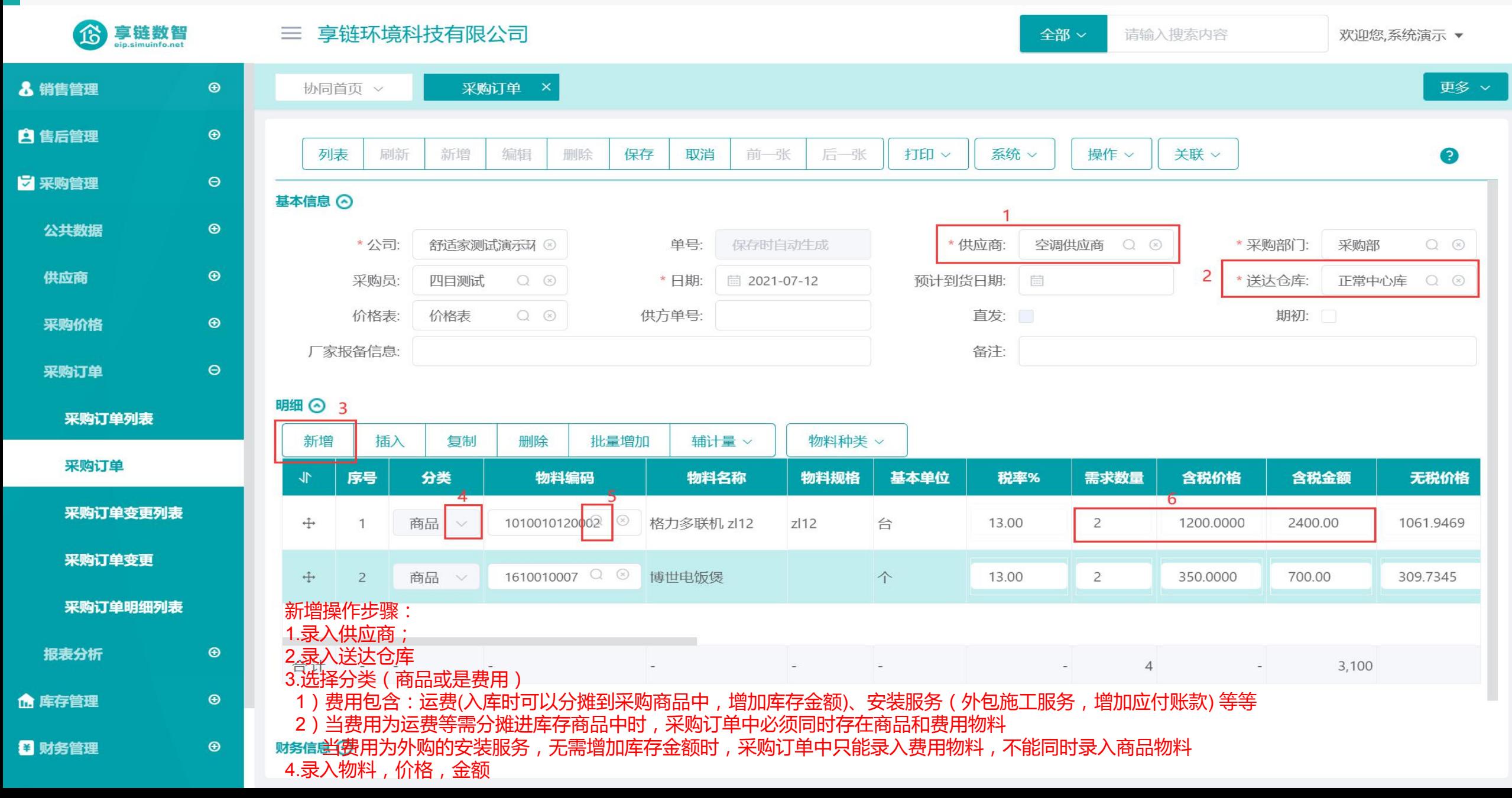

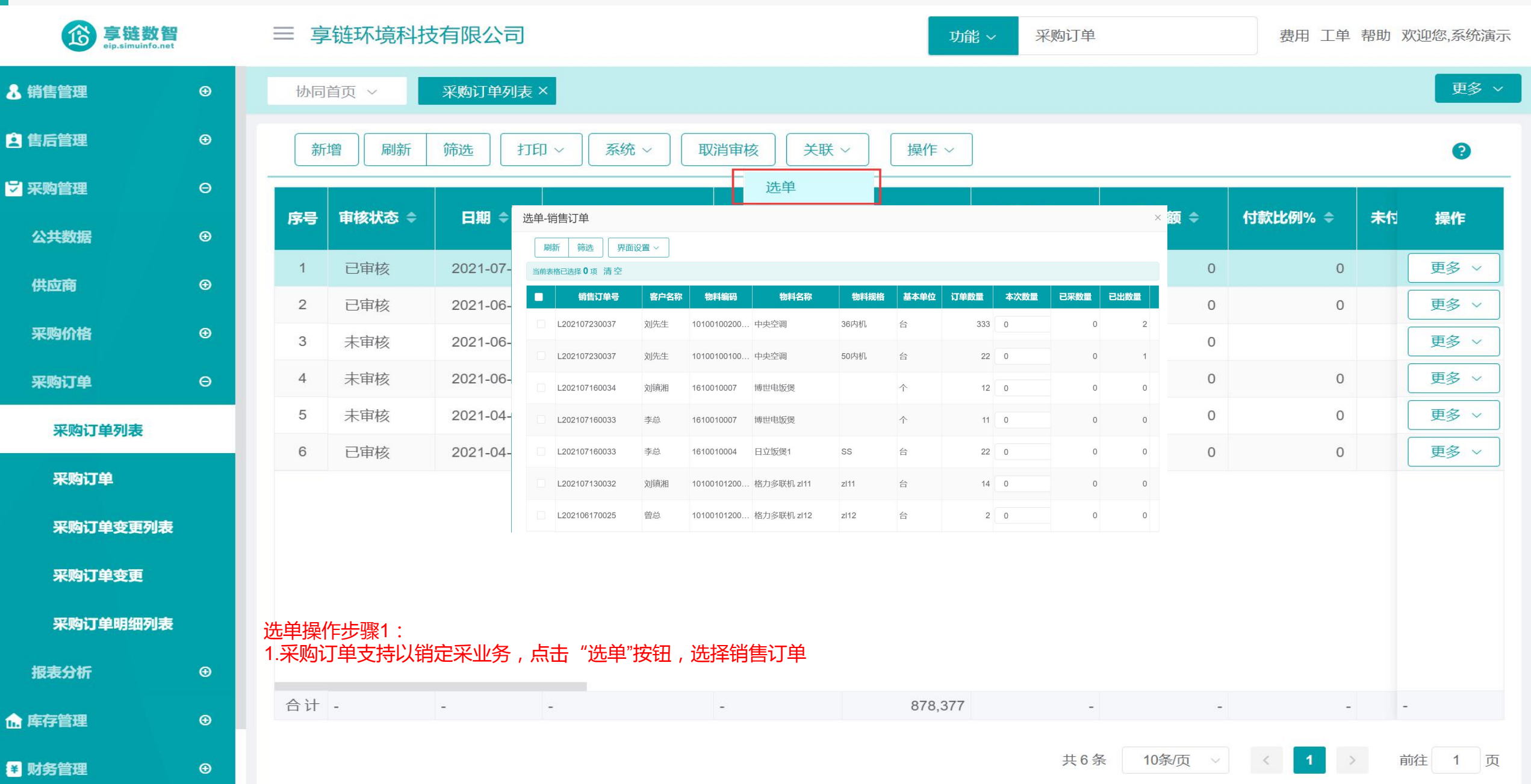

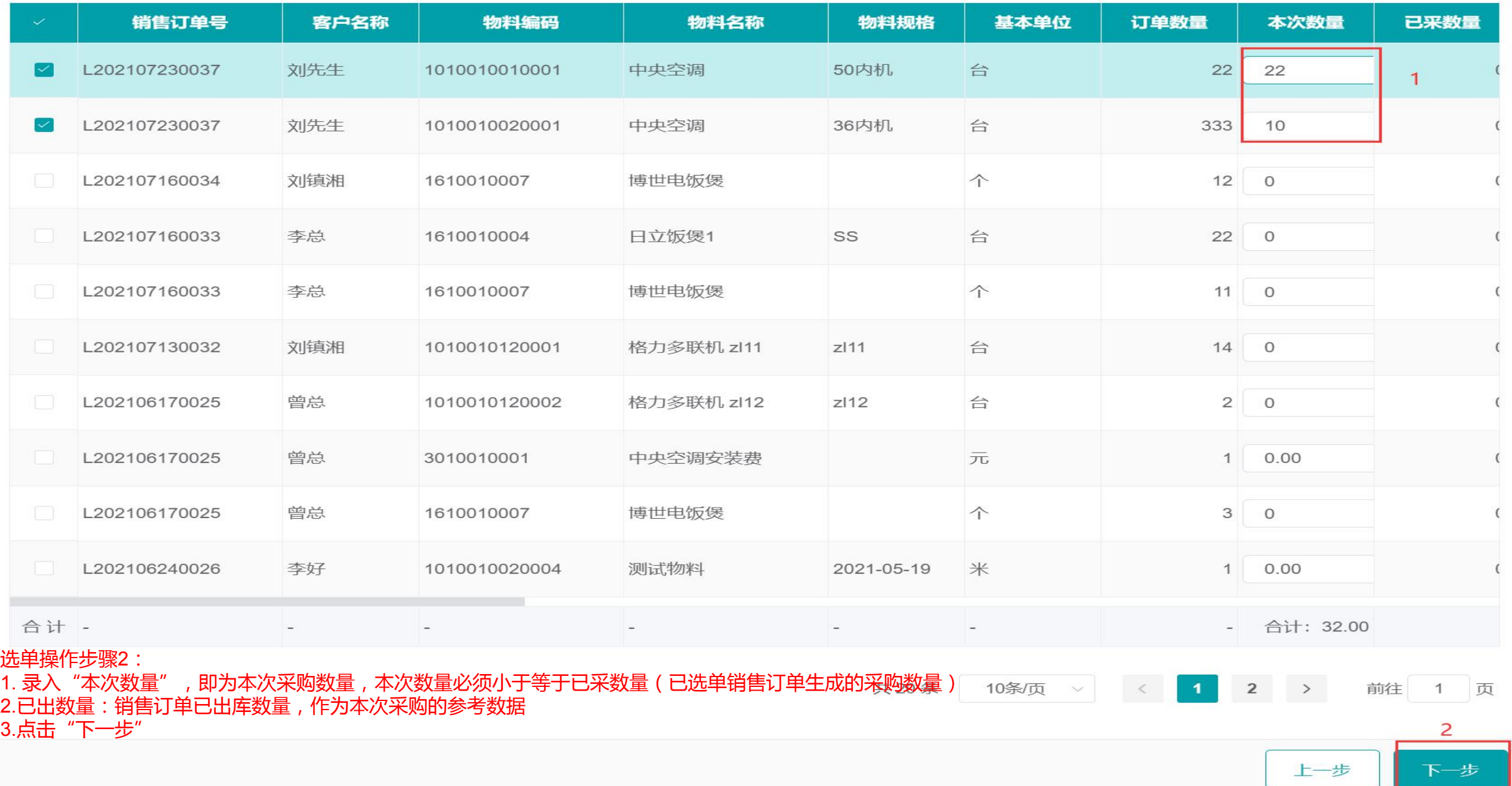

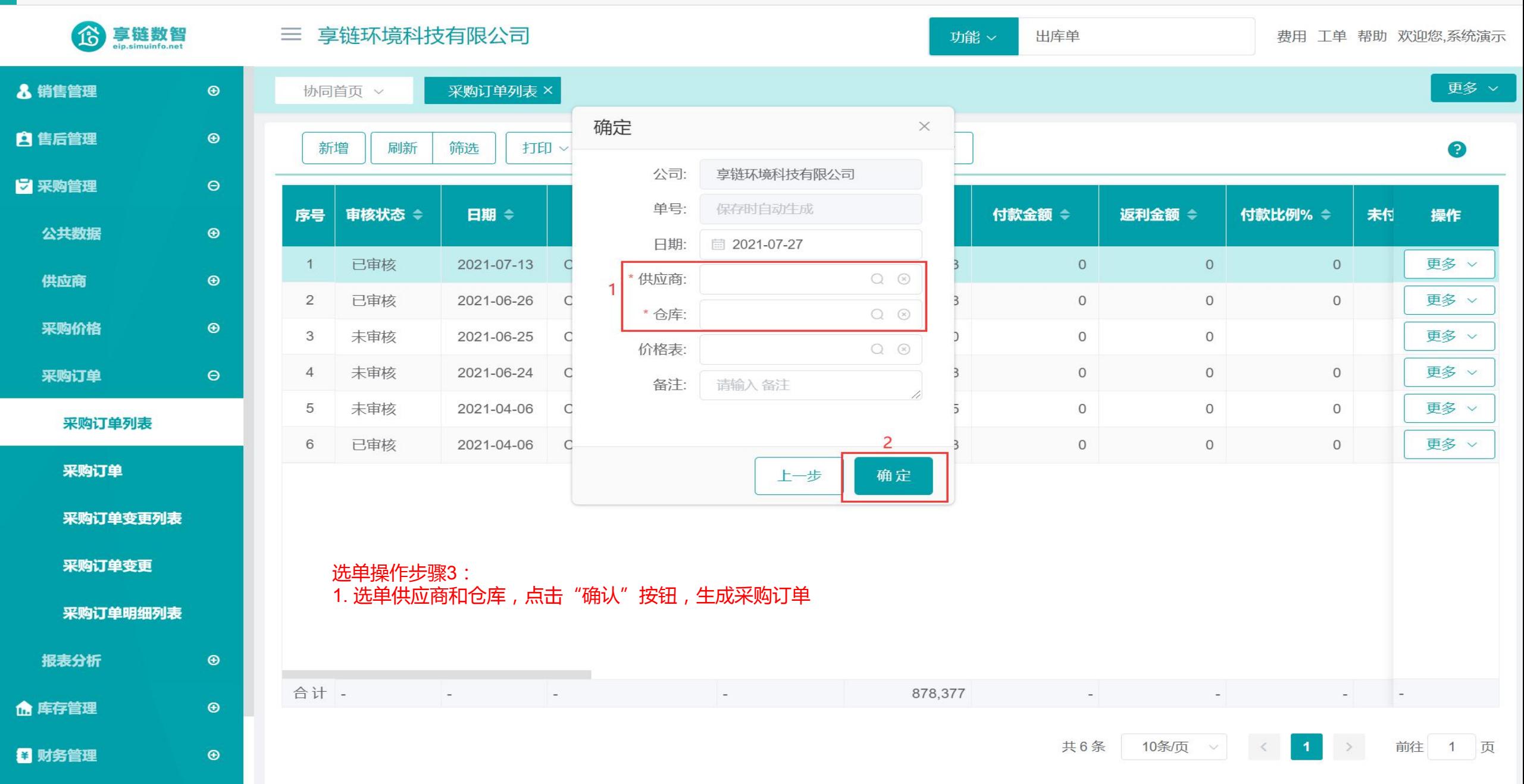

ar i

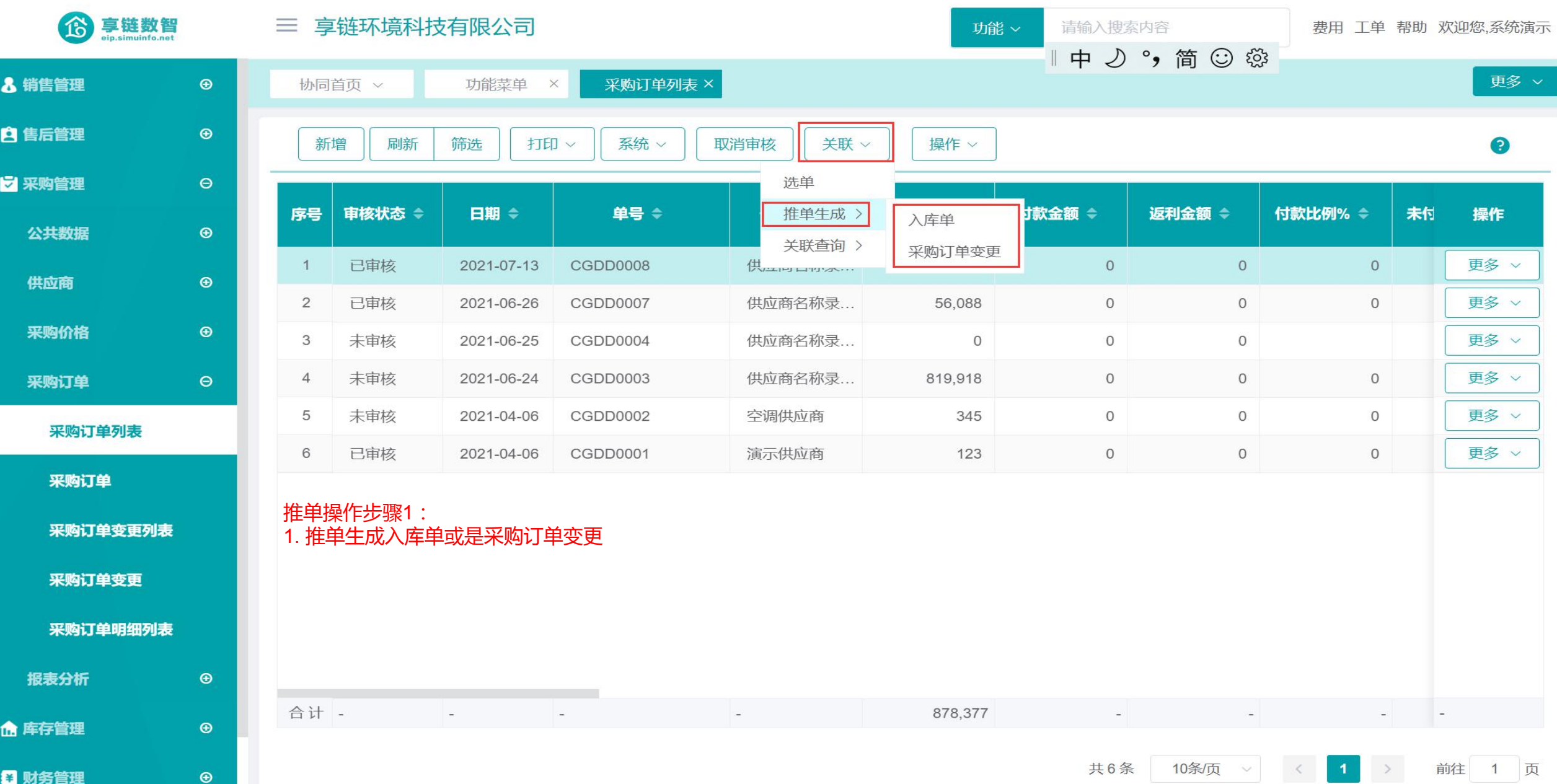

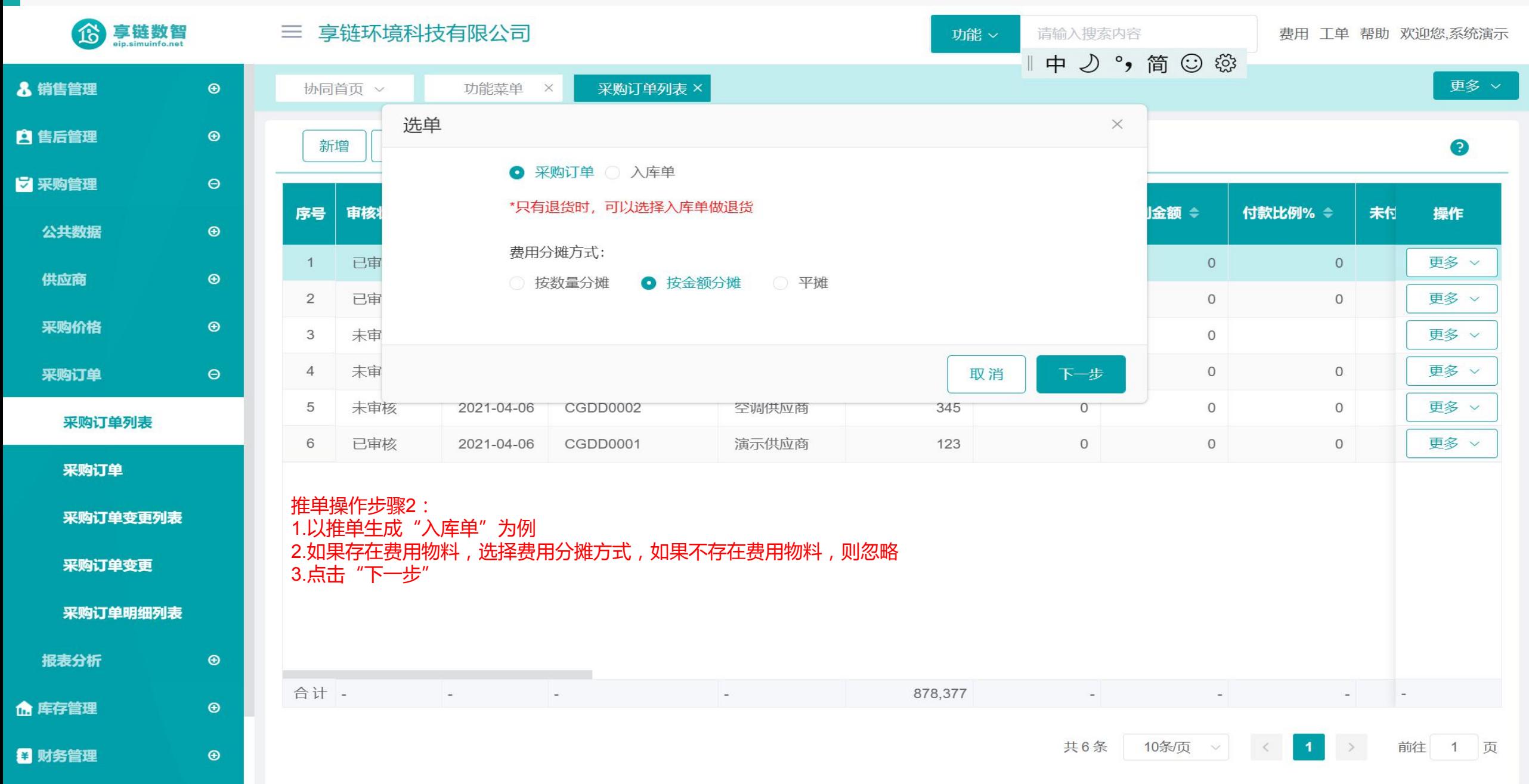

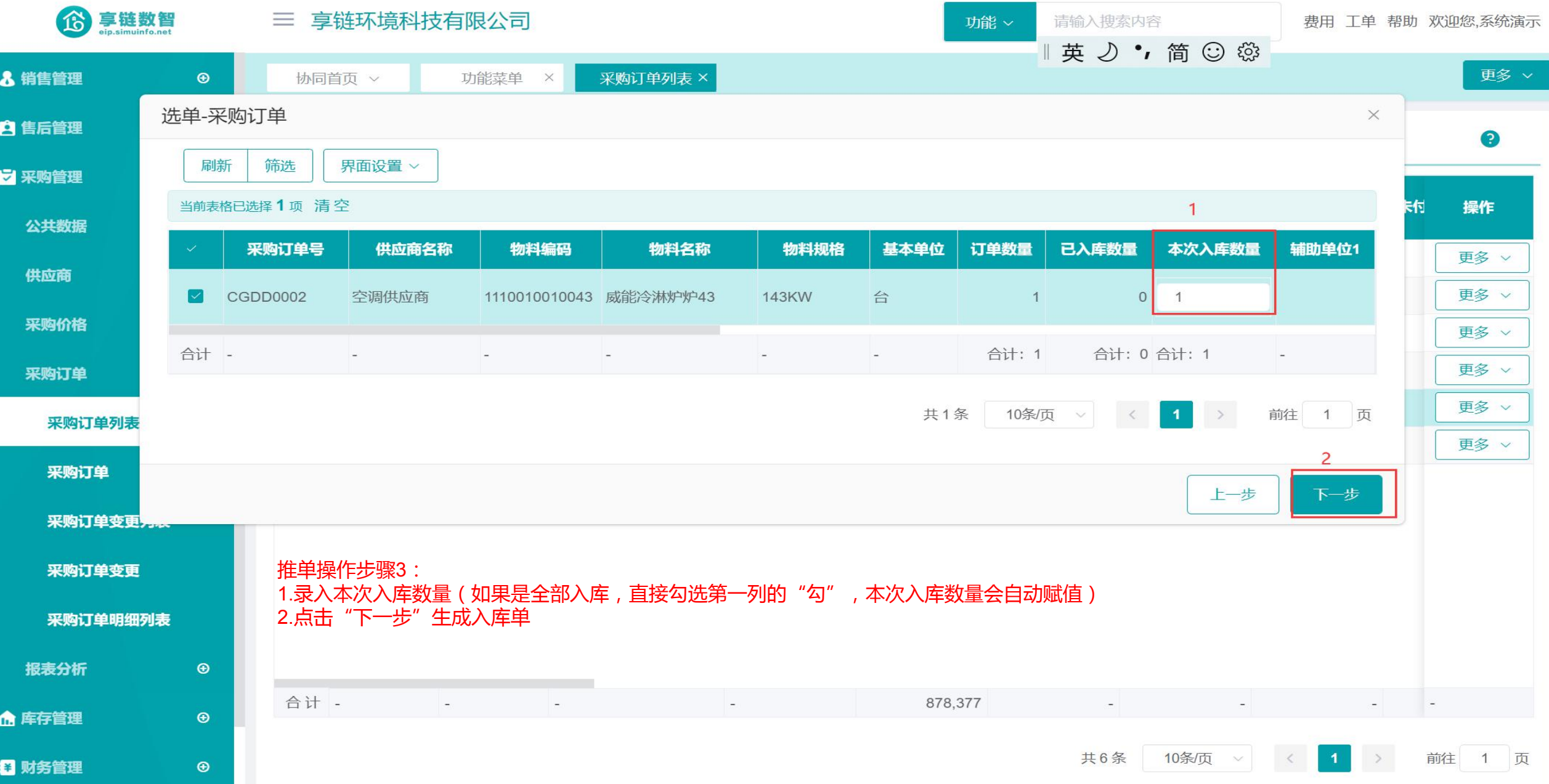

### 功能路径: 【采购管理】【采购订单】【采购订单变更】

功能说明: 对已审核采购订单进行变更,包含新增订 单物料,变更原订单中物料数量(增加或减 少),价格等

06

# 采购订单变更

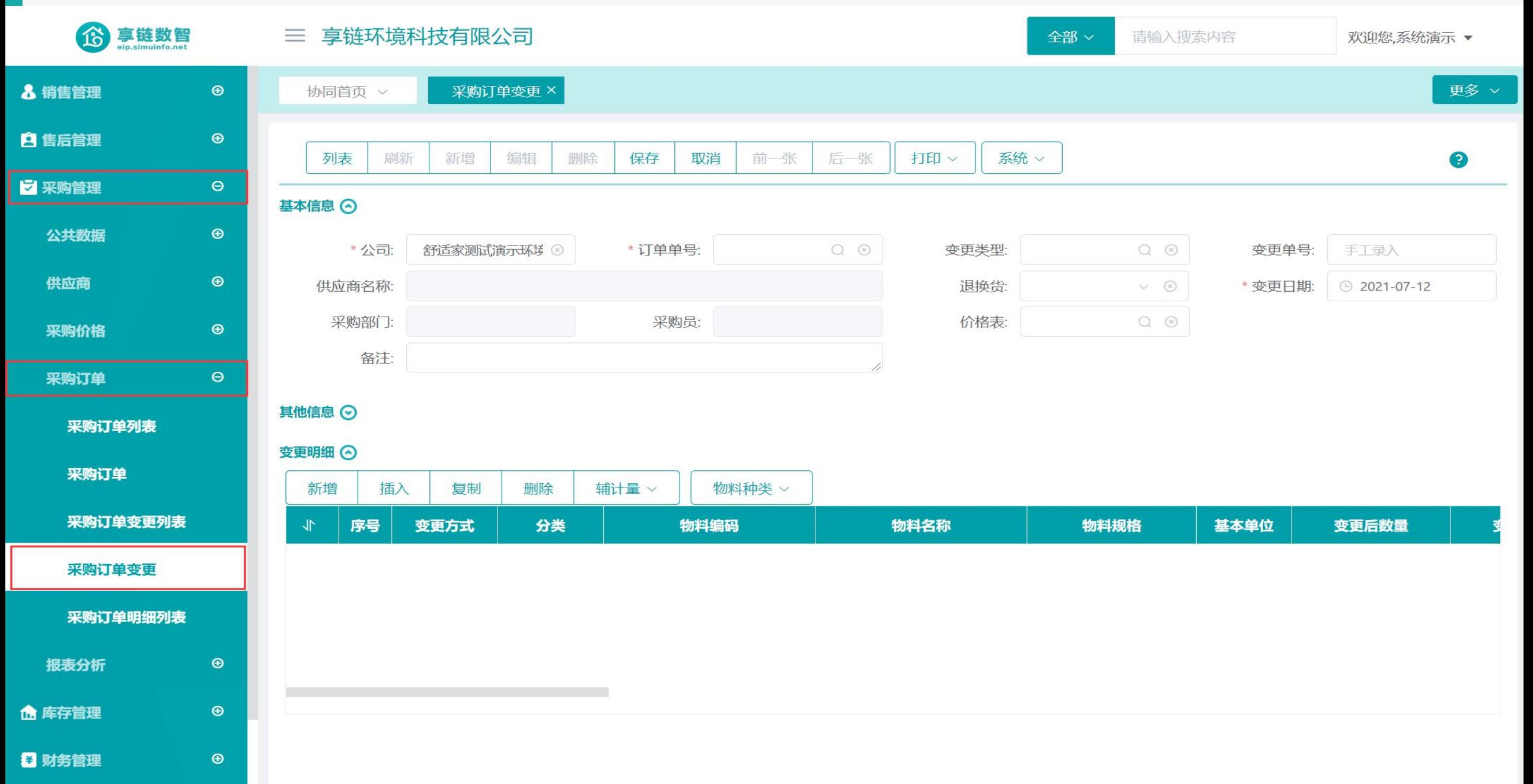

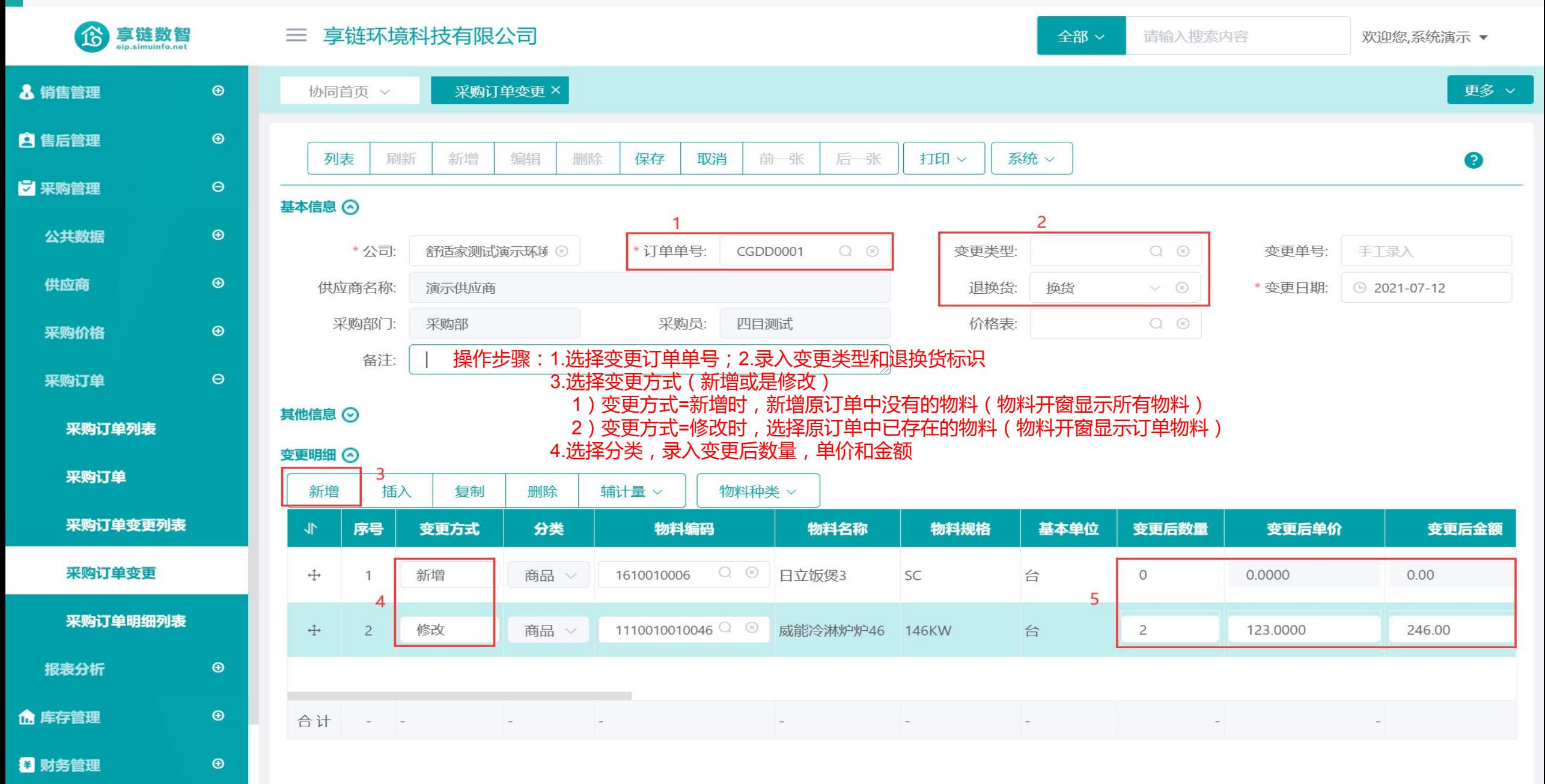

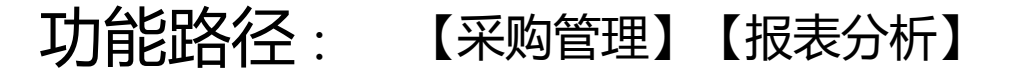

功能说明: 采购报表分析

07

## 报表分析

#### 操作手册-采购管理-采购需求分析

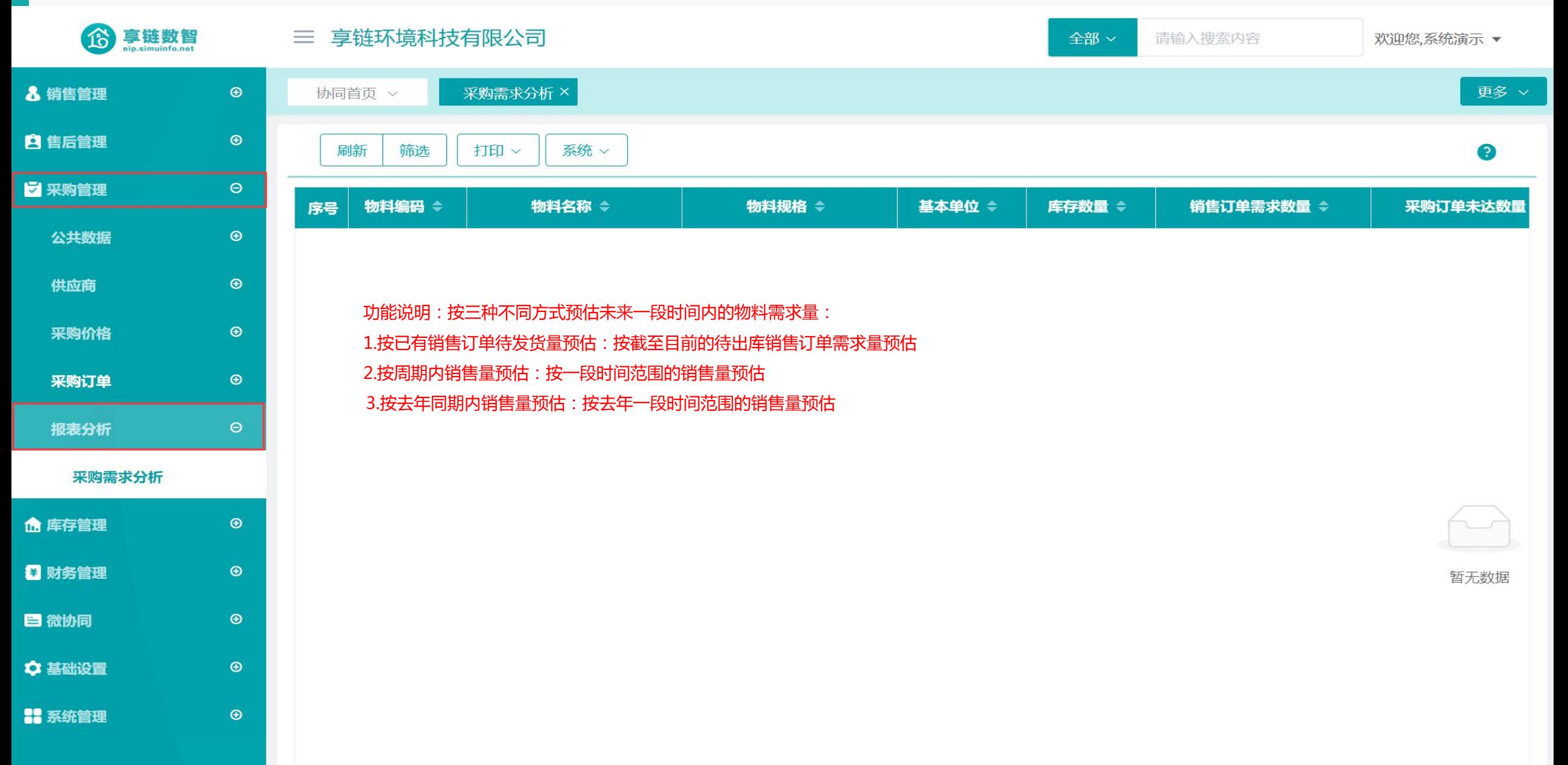

#### 操作手册-采购管理-采购需求分析

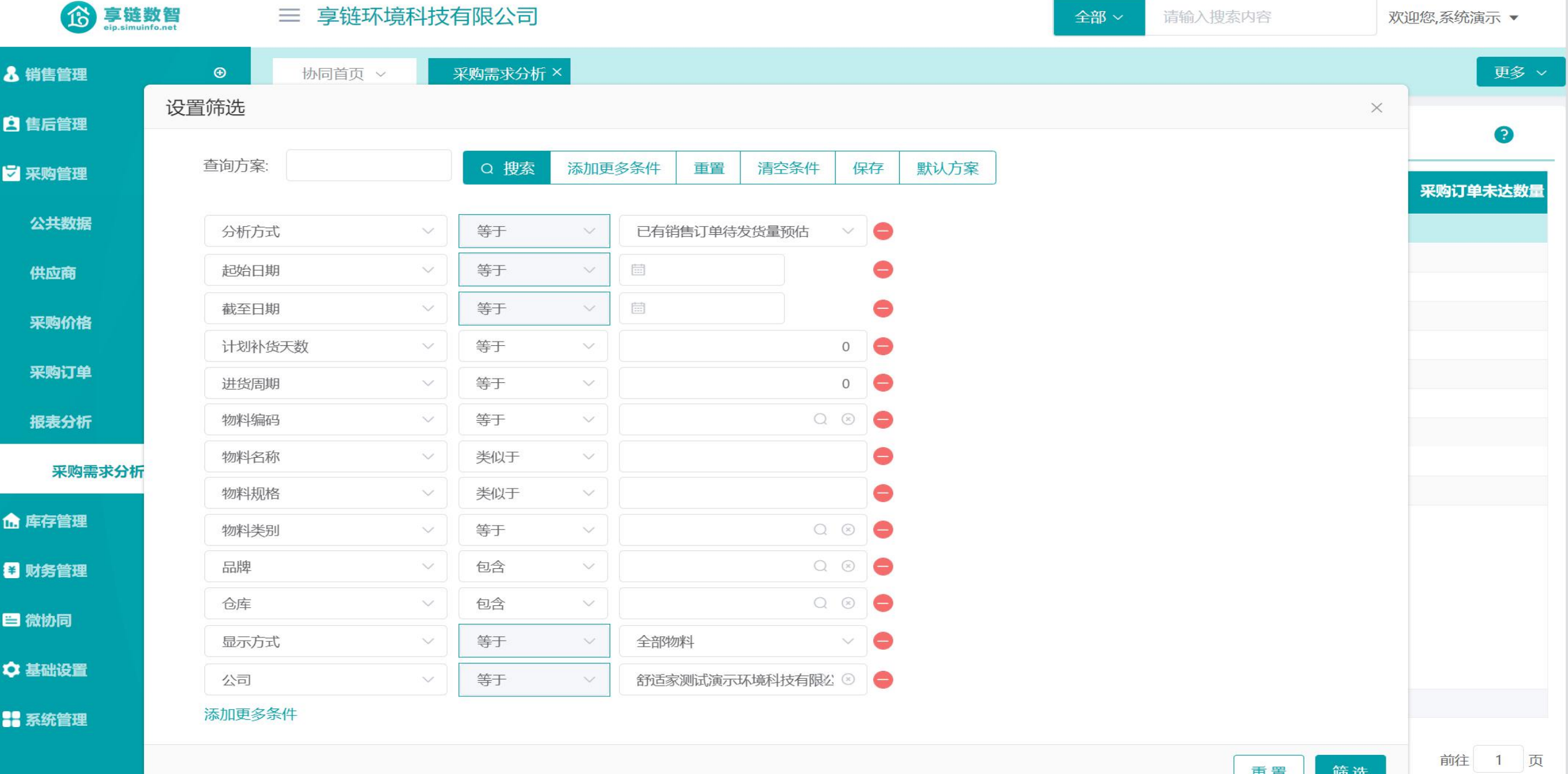

#### 操作手册-采购管理-采购需求分析

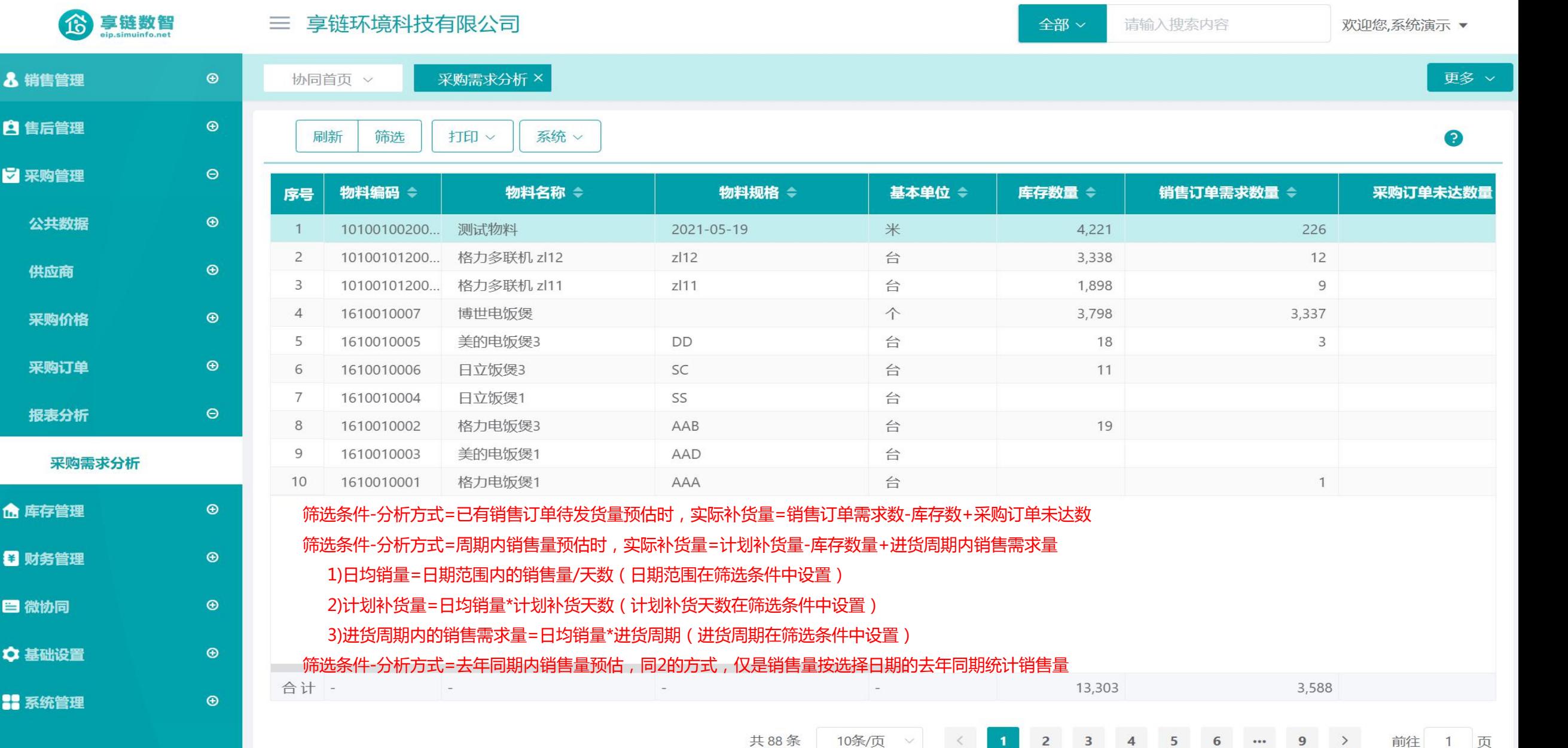

training manual

# **感谢您的观看**

**江 苏 四 目 网 络 科 技 有 限 公 司**

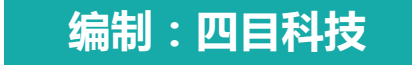